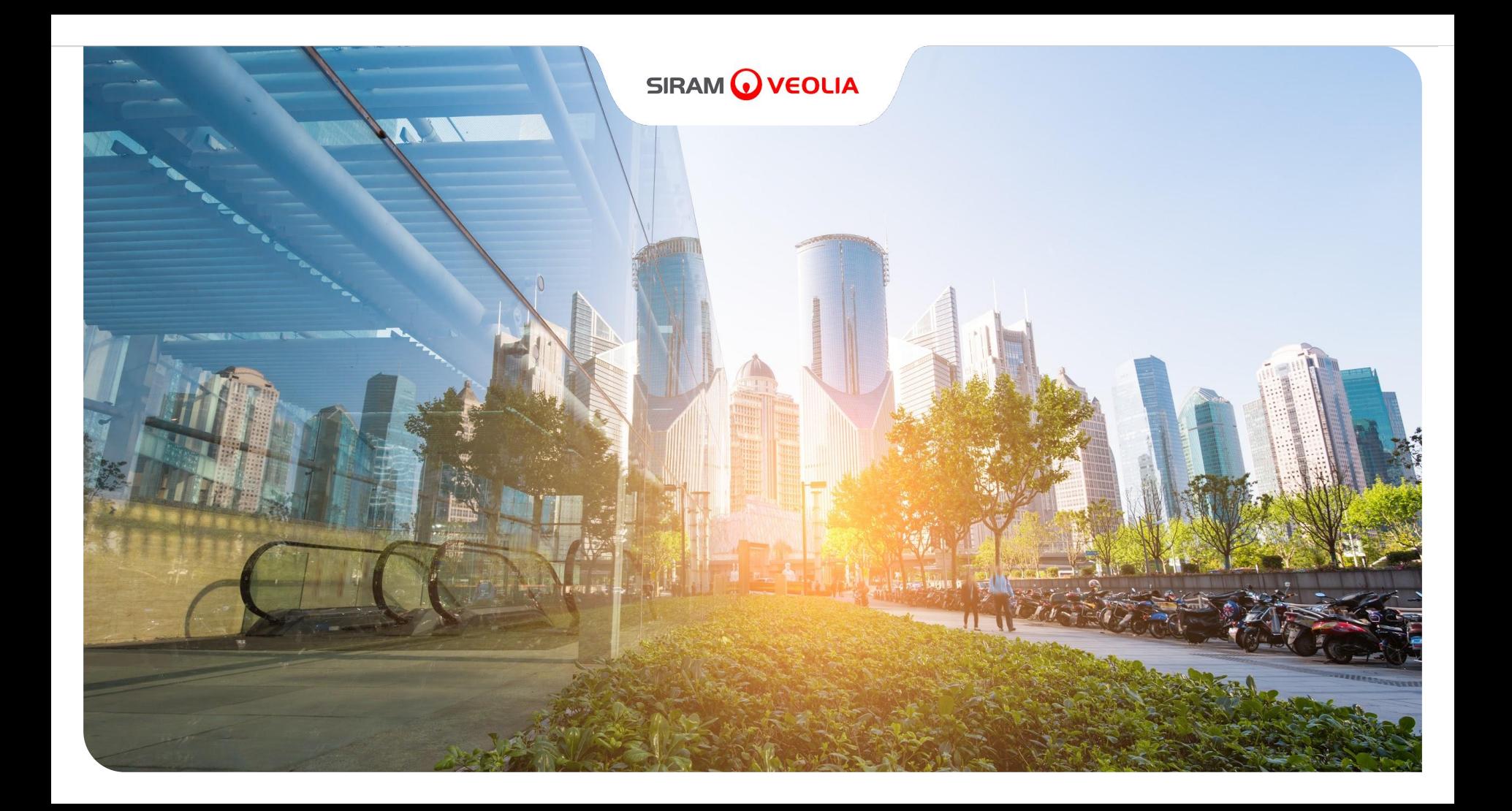

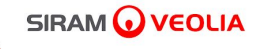

Jaggaer Portal -Supplier Manual for Self-Application -March 2024

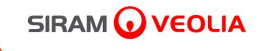

# Operating Instructions for Supplier

#### Qualification Steps on the Jaggaer Portal

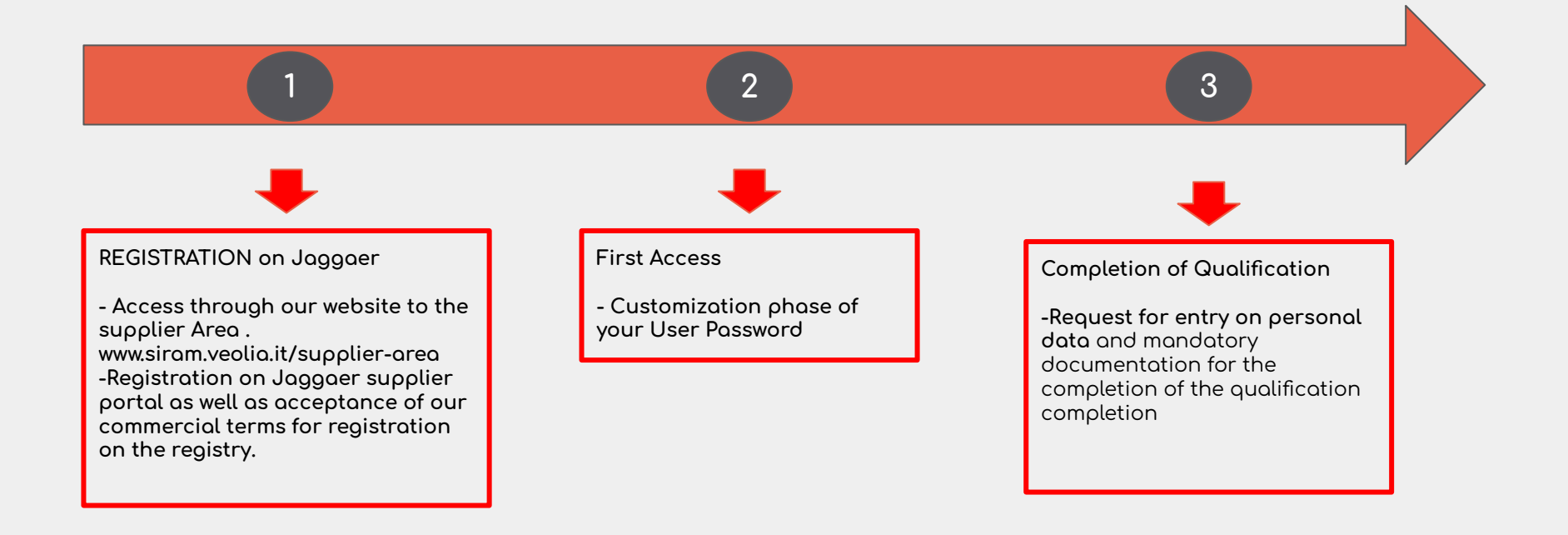

## 1. Registration on Jaggaer

 $\Omega$ 

#### Starting proceed for registration:

On the home page (1)Select the language (2) click on : "New Registration"

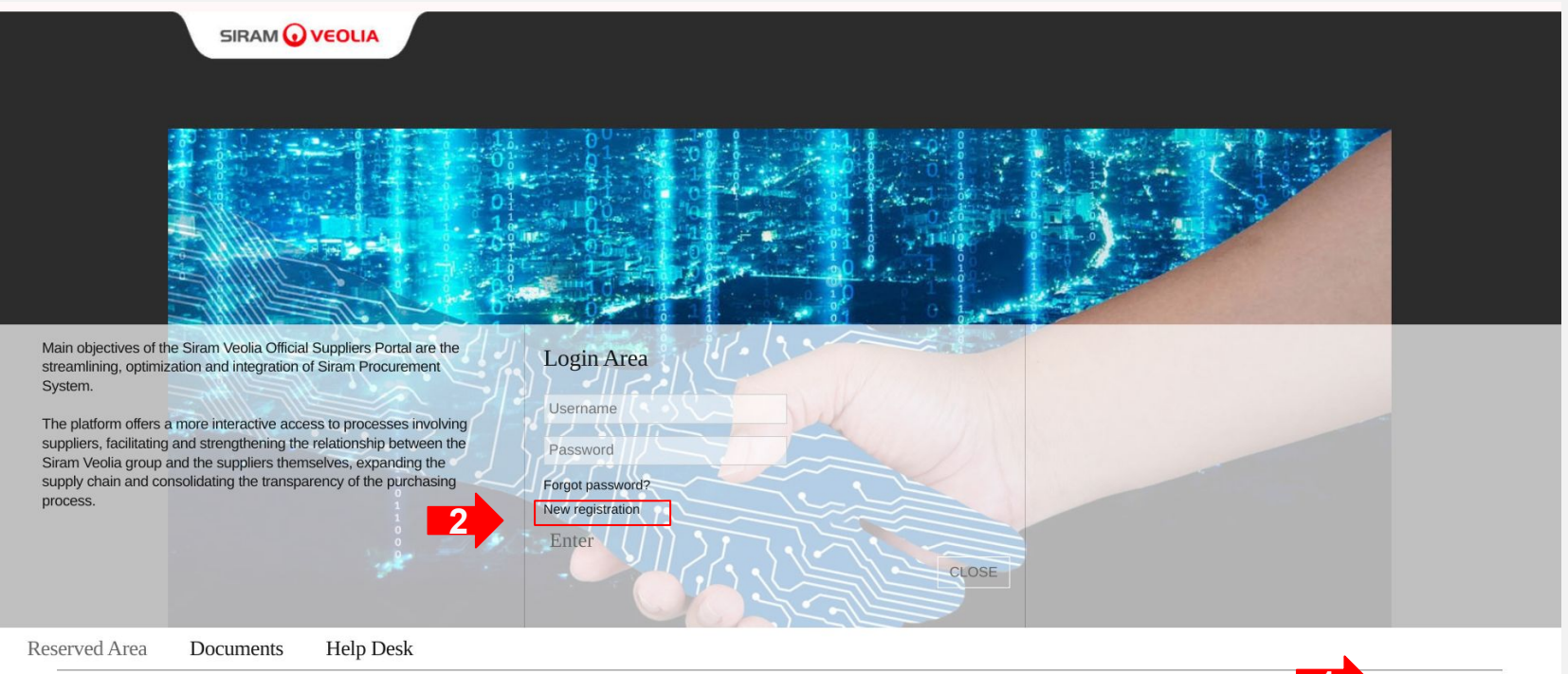

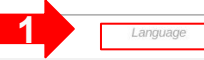

6

 $\mathbf{r}$ 

Complete all tabs related to "Registration Data" listed under "Index" Enter all registration data, company information

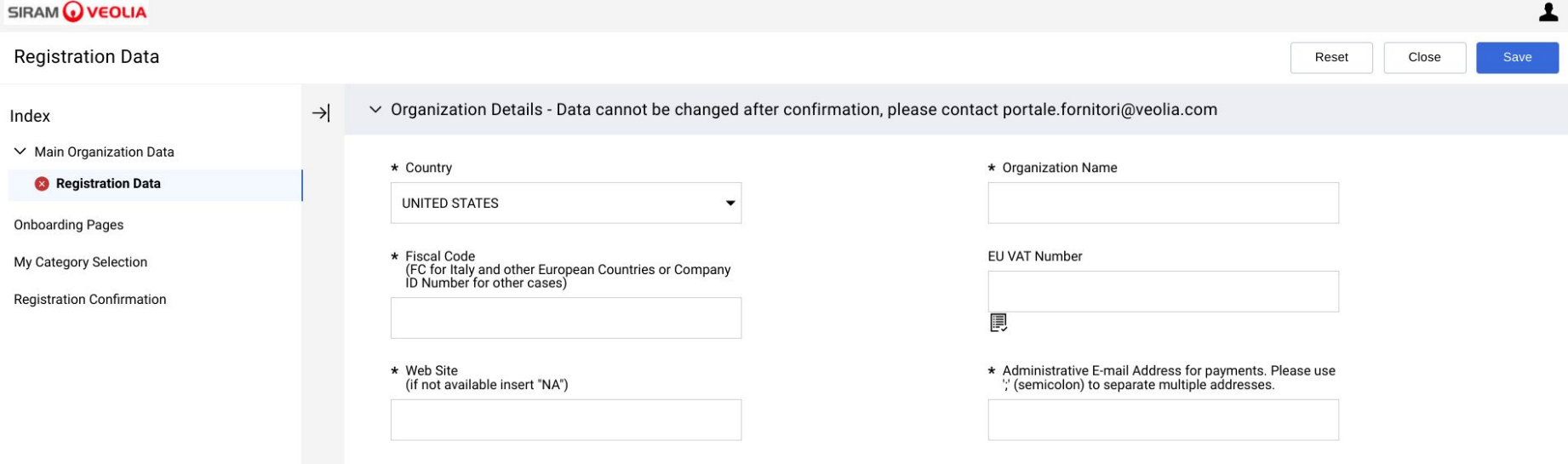

## Fill in the registration fields: User information Once on the data entry is completed, click the "save" button

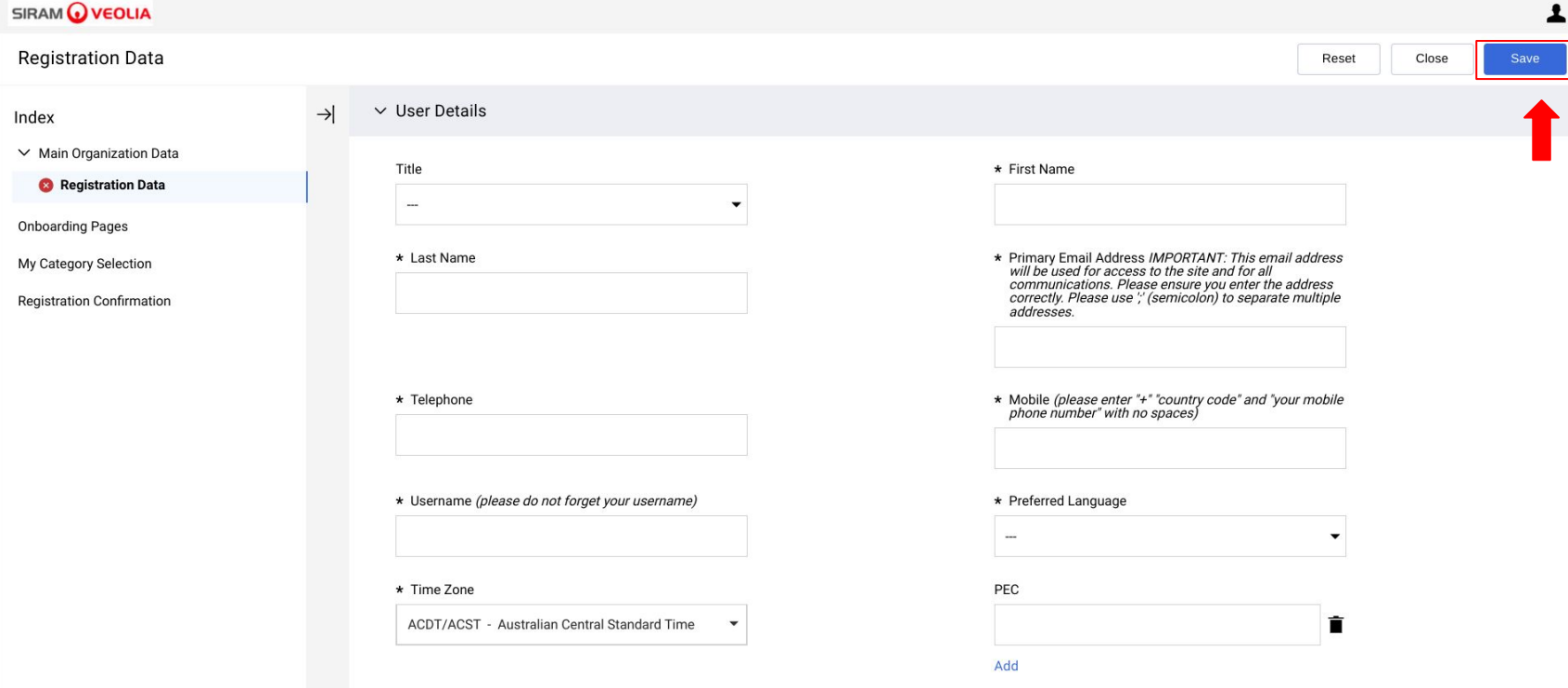

 $\mathbf{r}$ 

#### **Insert the company presentation:**

click on the paperclip icon (\) or "Browse" to insert the presentation.

Once the document is attached proceed with "confirm"

![](_page_8_Picture_33.jpeg)

*r*

Operational instructions for accepting the qualification fee. Download the "instruction attachment" template (1); once filled out and signed, it must be reattached by selecting "browse" (2). Once upload to the system, click on "confirm"  $(3)$ 

If you answer "NO", it won't be possible to proceed with the qualification

**SIRAM WVEOLIA** 

![](_page_9_Picture_23.jpeg)

#### Select the product categories:

#### Identify the main category in which your company operates

![](_page_10_Picture_19.jpeg)

6

 $\mathcal{L}$ 

#### Insertion of categories:

## expand the "tree" to choose the relevant categories (1), select the categories (2), click confirm (3)

![](_page_11_Picture_37.jpeg)

*r*

At the end of data completion, the system will display the Registration Result; click "close" to confirm the self-application request

![](_page_12_Picture_24.jpeg)

*r*

ω.

![](_page_13_Picture_0.jpeg)

## 2. FIRST ACCESS to the portal and customization of your account

#### **Registration Email from Siram Veolia:** Click on the link to access the portal

![](_page_14_Picture_1.jpeg)

siramveolia-portalefornitori@jaggaer.com

10:05 (38 minuti fa)

**C**ल Traduci in italiano

Dear Supplier.

Siram Veolia, as part of a plan of continuous improvement and innovation of its systems and procedures, has implemented a Portal aimed at streamlining and making more efficient its eProcurement Processes, from Supplier Oualification to Sourcing initiatives Management.

 $\times$ 

The Supplier Portal will become the official means of communication and interaction between Siram Veolia and all its Suppliers and Partners, in order to:

- strengthen the existing relationships,
- expand the know-how in the Supply Chain,
- consolidate the transparency of the purchasing processes.  $\bullet$

To achieve this goal, the Siram Veolia group, through the Supplier Portal, will be able to:

- optimize the data flow during the onboarding phase  $\ddot{\phantom{1}}$
- let all Suppliers easily reach and update the documentation and questionnaires
- carry out performance evaluation campaigns
- cooperate in the implementation and development of action and improvement plans  $\bullet$
- communicate through warnings and recommendations

With this email we are providing you with your password to access the system

https://siramveolia-portalefornitori.app.jaggaer.com/

 $•0118769302$ 

After the first access, you will be asked to accept the General Registration Conditions, a necessary step to access the services of the Platform.

You may then be contacted to complete or update the information and documentation relating to your company.

The completion of these is a mandatory condition for the inclusion of your company into the Siram Veolia Vendor list and for being invited to Sourcing events.

For support or further information on this procedure, please refer to:

- the Help Desk, by writing to the following e-mail address: portale.fornitori@veolia.com
- the User Manual available on the web site https://www.siram.veolia.it/area-fornitori  $\bullet$

Thanks for your attention and welcome aboard! Siram Veolia

Perform the first login using the password generated by the system, as indicated in the registration email received

![](_page_15_Picture_24.jpeg)

Powered by JAGGAER | System Requirements

Language

، ا

 $\mathbf{r}$ 

## Accept "Terms and Conditions for Registration, Access, and Use of the Siram supplier portal", then click on "Accept"

#### **SIRAM WEOLIA**

Adobe PDF File

#### TERMS AND CONDITIONS OF THE SIRAM SUPPLIERS' PORTAL REGISTRATION, ACCESS AND UTILIZATION

1 WHEREAS AND GENERAL PRINCIPLES

SIRAM S.p.A., with sole shareholder and subject to the direction and coordination of Veolia Energie International S.A., with registered office in Via Anna Maria Mozzoni. 12 - Milan, has created - for itself and in the inte to the SIRAM Group (i.e. subsidiaries directly or indirectly controlled by SIRAM, as per article 2359, comma 1, number 1, and comma 2 c.c. of the Italian Civil Code, and hereinafter jointly referred to as "SIRAM") - a web "SIRAM Suppliers Portal" or simply the "Portal") for the purpose of managing online negotiations, information exchange, and commercial relationships between SIRAM and third parties that, within the scope of their entrepren professional activity, are interested in submitting an application to be included - to the full and indisputable discretion of SIRAM - in the vendor management system (albo fornitori) for actual and/or potential suppliers "Suppliers").

In particular, the SIRAM Suppliers Portal allows, among other online functions:

1) The definition and the management of the vendor management system:

2) The management of Suppliers' qualification processes:

3) The selection of the Suppliers and the definition of supply contracts, also by means of online negotiations (hereinafter defined as "Events") including, by way of mere example, requests for information, requests for quo hereinafter. "Auctions"):

4) The management of Suppliers' performance assessment processes.

The Portal is based upon a technological platform developed and created by Brayosolution S.p.A. (hereinafter, in short, the "Platform") branded and licensed to SIRAM, which can be accessed at the following web address http portalefornitori.app.jaggaer.com/web\_en/login.html.

The access and registration to the Portal by the Suppliers, as well as any possible subsequent acceptance of their application, their assessment, and their insertion in the SIRAM Suppliers Portal by SIRAM do not constitute articles 1326 ss of the Italian Civil Code and do not imply any whatsoever commitment by SIRAM nor the acknowledgement of any right and/or expectation and/or concession to the Supplier to receive assignments calls for bid

![](_page_16_Figure_13.jpeg)

 $\mathbf{r}$ 

#### Insert new password

#### SIRAM VEOLIA

*r*

G

![](_page_17_Picture_2.jpeg)

#### Will receive a confirmation email that your password has been successfully changed.

![](_page_18_Picture_26.jpeg)

*r*

![](_page_19_Picture_0.jpeg)

## **3. COMPLETION OF THE QUALIFICATION**

**operational instructions ÿor qualification completion with data and documentation** Following our internal evaluation, you will receive on email, a request for "Form Review Qualification Completion with Data and Documentation

> siramveolia-portalefornitori@jaggaer.com Dear autocandidaturaeng1,

The Buver Organization SIRAM VEOLIA has requested to verify and/or complete the data in the Oualification Forms on Siram Veolia

Qualification Code: asm\_1035 Evaluation Group Name: Valutazione di Qualifica

Comment (optional): Dear Supplier I ask you to proceed with completing the data and entering the required documentation. Upon completion of the file click SAVE AND EXIT and the blue "Return File" button. Sincerely.

SIRAM SPA portale.fornitori@veolia.com

To access the Form Questions (if your profile allows it) click the following link and enter your Username and Password

https://siramveolia-portalefornitori.app.iaggaer.com/

Or browse as follows:

- https://siramveolia-portalefornitori.app.jaggaer.com/ - Connect to
- Click on "Assessments"
- Click on "Editable Assessments"
- Click on "SIRAM VEOLIA" Buyer Organization
- Select the available Forms
- Click on the pencil symbol to make the forms editable, complete the data and save
- Go back to the "forms page" and click on the blue button "RETURN FORMS TO BUYER"

For further information please write to portale.fornitori@veolia.com

#### From the Homepage, navigate to the section labeled "My Company" and click on the option "DATA and DOCUMENTATION INSERTION

![](_page_21_Figure_1.jpeg)

6

 $\mathcal{L}$ 

#### Under Editable Evaluations and Evaluating Company, click on the blue text "SIRAM VEOLIA"

![](_page_22_Picture_16.jpeg)

6

 $\mathbf{r}$ 

#### Click on the blue text of each numbered module, for exemple 02 GENERAL INFO SUPPLIER **COMPANY**

![](_page_23_Picture_18.jpeg)

#### Click on the pencil icon in the top right corner to switch the form to EDIT mode

![](_page_24_Picture_17.jpeg)

#### Once the form is completed, click on the "save button", proceeding to the next module.

![](_page_25_Picture_16.jpeg)

Documents marked with an asterisk (\*) in the "description section" are mandatory. Download and complete the required templates. Once all mandatory documentation is inserted, click on "save & next" or "Save & exit"

![](_page_26_Picture_22.jpeg)

REMEMBER : For some documents , the expiration date to be entered is determined by the subscription date + 3 years

![](_page_27_Picture_22.jpeg)

*r*

If the forms are completed correctly, all flags will be green, you can submit THE APPLICATION by clicking on the appropriate button.

![](_page_28_Picture_18.jpeg)

#### Potential email requesting form review - Data and Documents modification:

You may receive a new mail requesting you to correct any anomalies in the data and/or documentations you have entered. The details of the corrections to be made are listed in the mail below the optional message. To access the form, log in to the portal with your credentials (see page 23)

> asm 1035 - Qualification Assessment Form Review Requested by  $\chi$  a  $\Box$ Buyer Organization SIRAM VEOLIA on Siram Veolia

![](_page_29_Picture_27.jpeg)

![](_page_30_Picture_0.jpeg)

# **DATA AND DOCUMENTATION UPDATE DURING THE QUALIFICATION PERIOD**

#### Operational instructions for data and documentation modifications

Once you have been qualified as a new supplier to Siram, your profile can be updated by you at any time by entering through "COMPANY PROFILE"

![](_page_31_Picture_15.jpeg)

Operational instructions for Data and Documentations modifications General data can be modified under "Registration Data". Click on the pencil icon to prepare data for editing. Other Data and Documentations can be updated/viewed under "Data Update /visualisation, then clicking on the blue text of each numbered module e.g, "02 SUPPLIER-COMPANY GENERAL INFO, and then on the pencil icon in the top right corner to prepare the module for editing

![](_page_32_Figure_1.jpeg)

![](_page_33_Picture_0.jpeg)

## For any doubt or request of informations please write to: portale.fornitori@veolia.com

# **THANK YOU! Siram Purchasing Office**